ArcGIS Server 관리자 계정 수정 및 패스워드 재설정 방법

ArcGIS Server 사이트 생성시 만들어지는 관리자 계정은 보안 설정과 매니저에 로그인 할 수 있게 합니 다. ArcGIS Server Manager 에서 계정의 이름이나 패스워드를 변경 할 수 있습니다.

Web Adaptor 등록 시에 관리자 계정을 사용한 후 계정 이름이나 패스워드를 변경했다면 Web Adaptor 를 재설정해야 합니다. 또한 관리자 계정의 패스워드를 잊어버렸을 시 패스워드를 Command 창에서 재설 정 할 수 있습니다. 계정을 수정하거나 패스워드를 재설정하는 방법은 다음과 같습니다.

## 관리자 계정 수정

- 1. 관리자 계정으로 매니저에 로그인합니다.
- 2. Security > Settings 를 클릭합니다.
- 3. ArcGIS Server Security 에서 Primary Site Administrator Account 옆의 Edit 를 클릭합니다.
- 4. Edit Primary Site Administrator Account 창에서 새로운 사용자 이름 또는 패스워드를 입력합 니다.
- 5. 입력이 완료되면 Save 를 클릭합니다.

Note: 계정을 수정한 후 사이트의 모든 서비스가 재 시작 되기 때문에 시간이 걸릴 수 있습니다. 관 리자 계정의 이름과 패스워드를 모두 변경하면 Manager에서 로그아웃 됩니다.

## 패스워드 재설정

- 1. ArcGIS Server 장비에 로그인합니다.
- 2. Start > All Programs > Accessories > Command Prompt 를 클릭해 command 창을 엽니다. Windows Vista/7/2008 R2 에서는 "Run as administrator"를 이용해 command 창을 열어야 합 니다.
- 3. < ArcGIS Server installation directory>\Server\tools\passwordreset 폴더로 이동합니다.

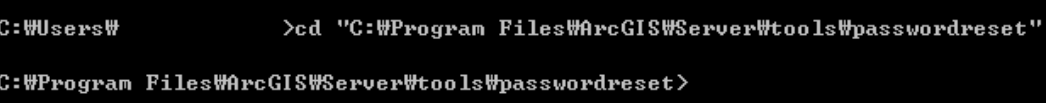

4. 관리자 계정 이름을 잊어버렸다면 제공된 PasswordReset.bat 유틸리티에서 다음 캡쳐와 같 이 passwordreset - [옵션으로 실행합니다.

C:\Program Files\ArcGIS\Server\tools\passwordreset>passwordreset -1 Primary site administrator account: arcgis

C:\Program Files\ArcGIS\Server\tools\passwordreset>

5. 패스워드를 재설정하려면 passwordreset -p [새 비밀번호]를 실행합니다.

 $\texttt{C:}\# \texttt{Program}$  Files\ArcGIS\Server\tools\passwordreset>passwordreset -1 Primary site administrator account: arcgis

C:\Program\_Files\ArcGIS\Server\tools\passwordreset>passwordreset\_-p\_arcgis Resetting password... Password changed successfully for primary site administrator account 'arcgis'.

사이트 관리자 계정 수정에 대한 자세한 내용은

http://resources.arcgis.com/en/help/main/10.1/index.html#//0154000005p00000000 을 참조하세요.

사이트 관리자 패스워드 재설정에 대한 자세한 내용은

http://resources.arcgis.com/en/help/main/10.1/#/Resetting\_a\_forgotten\_password/0154000005p w000000/을 참조하세요.